# SAPConnect Configuration in SAP R/3 4.6

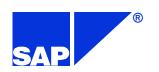

#### Copyright

Copyright 1999 SAP AG. All rights reserved.

Neither this training manual nor any part thereof may be passed on to others, copied or reproduced in any form or by any means, or translated into another language, for any purpose without the express prior consent in writing of SAP AG. The information contained in this document is subject to change and supplementation without prior notice.

All rights reserved.

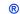

#### **Trademarks**

- SAP and the SAP logo are registered trademarks of SAP AG.
- MS-DOS and EXCEL are registered trademarks of Microsoft.
- OS/2, CICS, MVS, ACF/VTAM, VSE, AIX, OS/400 and AS/400 are registered trademarks of IBM.
- X Window System is a registered trademark of MIT University.
- SINIX, UTM and BS2000 are registered trademarks of Siemens.
- UNIX is a registered trademark of AT&T.
- HP-UX is a registered trademark of Hewlett Packard.
- DECnet, DECstation, DECsystem, VAXstation and VMS are registered trademarks of DEC.
- Ethernet is a registered trademark of the Xerox Corporation.
- ORACLE SQL\*net, SQL\*+ PRO\*C are registered trademarks of the ORACLE Corporation.
- INFORMIX-OnLine and INFORMIX-ESQL/C are registered trademarks of the INFORMIX Corporation.

# Configurations for SAPconnect in the SAP System R/3 4.6

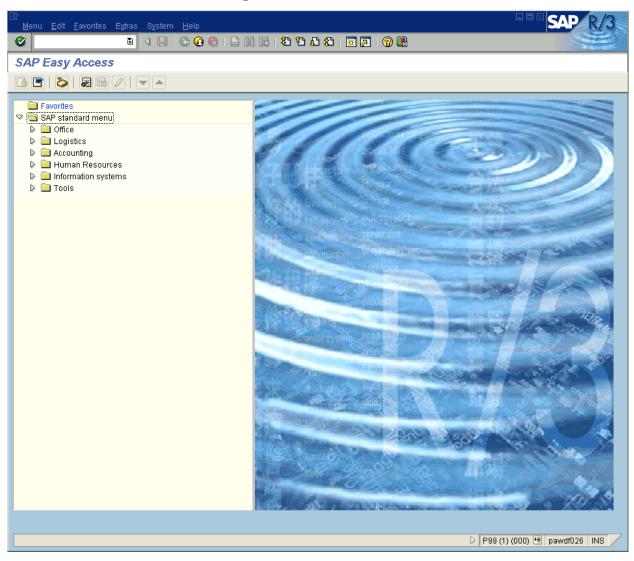

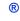

#### Required configurations for SAPconnect in R/3:

- Create an RFC user
- Create an RFC destination
- SAPconnect Configuration:
  - set communication method ,SAPCONNECT'
  - if necessary: add a conversion rule
  - define a node and his attributes (supported formats, location, device type, e.g.)
  - if necessary: define exception rules for fax numbers
  - define the routing
- Schedule a SAPconnect background send process
- Assign a fax number to each R/3 user

#### **Create RFC User -1-**

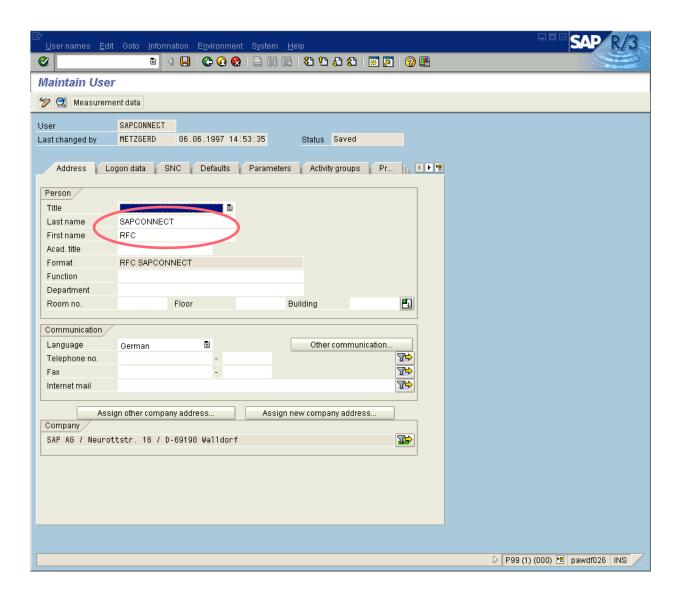

®

Create a user for the fax server to logon to the R/3 system:

- Call: Tools => Administration, User maintenance => Users (transaction SU01)
- Insert the user name and press the 'Create' (F8) push button. The above screen will appear.
- Insert dummy address data of user into the first screen.
- Go to next input screen: Login data

#### Create RFC User -2-

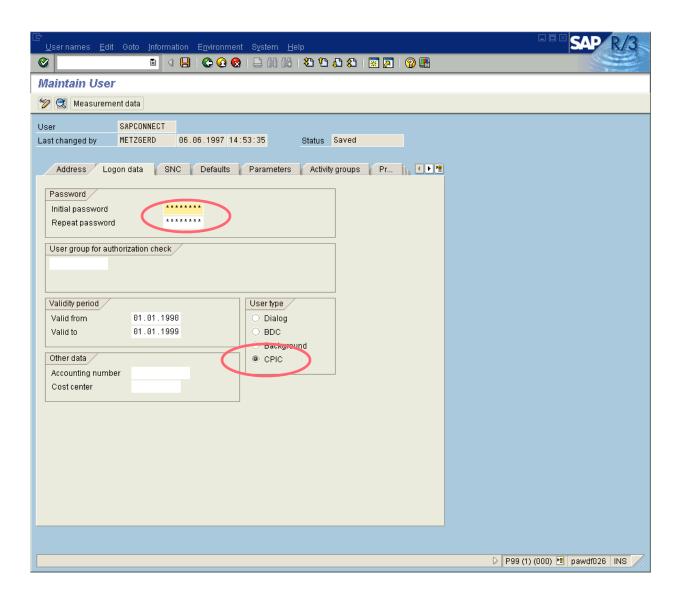

- Name and password must match with the values set in the configuration of the fax server.
- The type of user must be "CPIC".
- Go to next input screen: Profiles

#### Create RFC User -3-

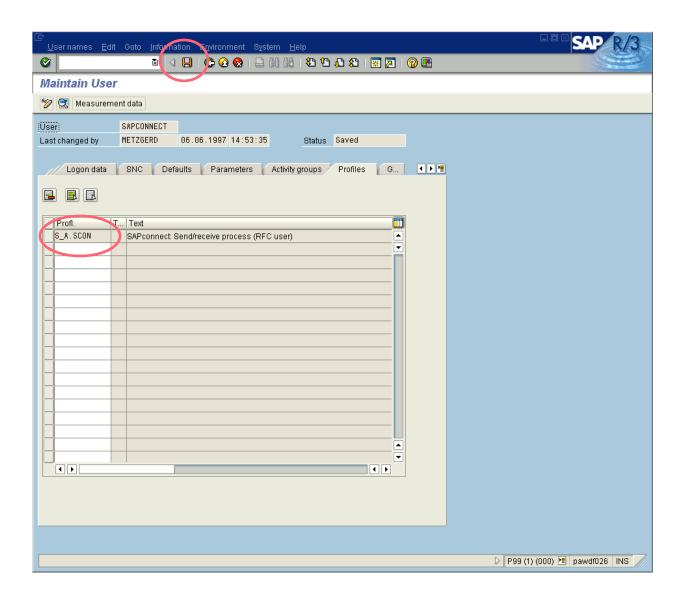

- Assign the authorization profile "S\_A.SCON" to the user.
- Save the user data.

#### **Create RFC Destination -1-**

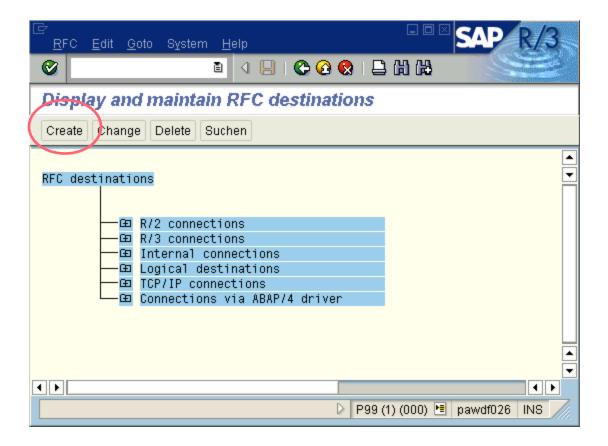

R

Create an RFC destination for outbound calls:

- Call: Tools=>Administration, Administration => Network => RFC destinations (transaction SM59)
- Choose: Create

#### **Create RFC Destination -2-**

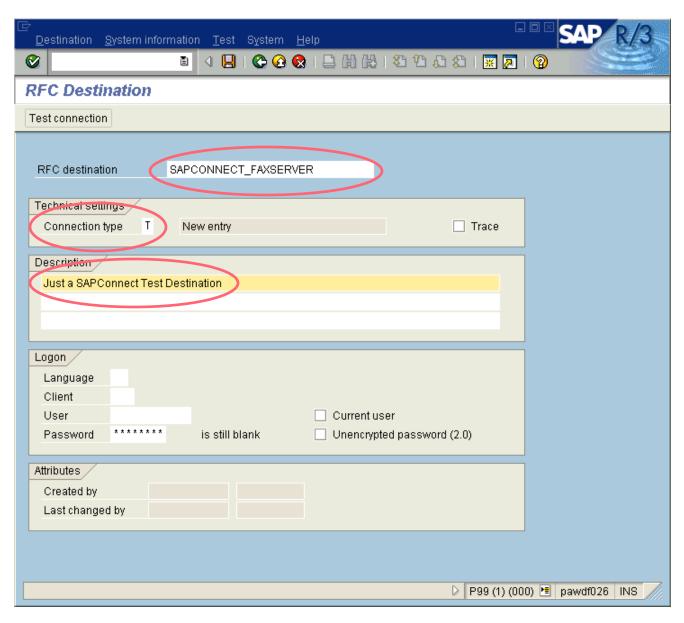

- Enter a name of the RFC destination
- ullet Set connection type ,T' (=TCP/IP)
- Enter a description
- Press Enter!
- The next screen will appear.

#### **Create RFC Destination -3-**

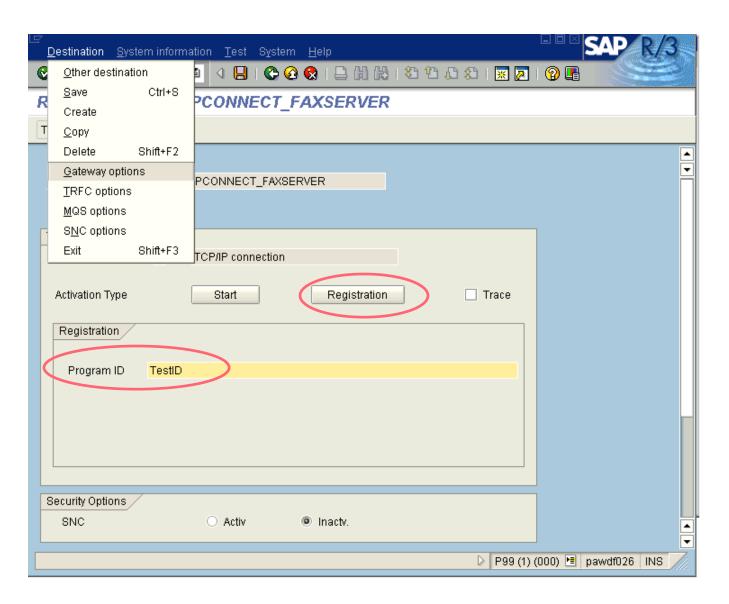

- Select activation type ,Registration'.
- Enter a program ID.
   This program ID must match with the value defined with parameter PROGID in the saprfc.ini file on the fax server.
- Choose the menu point ,Destination -> Gateway options'

# **Set Gateway Options**

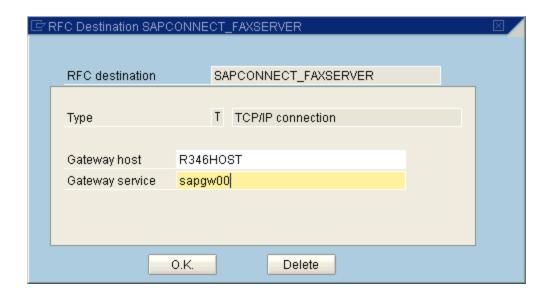

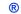

- Set the gateway options of the RFC destination.
- Enter the host name and the service of the SAP gateway.

  It must be the same gateway where the fax server has registered itself.
- Hit the ,OK' button and save the RFC Destination.

#### Sample saprfc.ini File

DEST=MATS
TYPE=R
PROGID=faxhost.faxprog
GWHOST=r3host1
GWSERV=sapgw05

or

DEST=MAT
TYPE=A
ASHOST=r3host1
SYSNR=05

DEST=MAT
TYPE=B
R3NAME=MAT
MSHOST=r3hostm
GROUP=PUBLIC

- This is a sample of the saprfc.ini file used by the fax server.
- DEST MATS is for calls from R/3, the fax server registers itself at the SAP gateway under the specified PROGID.
- DEST MAT is for calls to R/3, the fax server can use one of two types:
  - TYPE A: connects to a specific R/3 application server
  - TYPE B: uses the load balancing feature of the R/3 message server

## SAPconnect: Administration (system status)

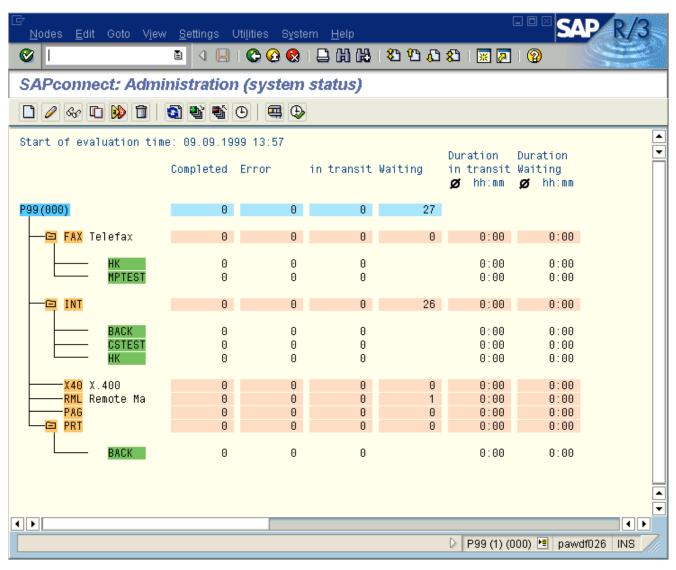

Do the SAPconnect configuration:

- Call: Tools => Business Communication => Communication => SAPconnect, (transaction SCOT, View: System Status).
- Within this transaction you can go over the menu, View' to the different views, which are displayed on this slide and on the following slides.
- System Status:
   From here you can view all defined output methods (e.g. FAX/PAG/INT/X40) and the already defined nodes (e.g. EXCHG2, PAGE) and you will find information about the processing status.

#### **General Settings**

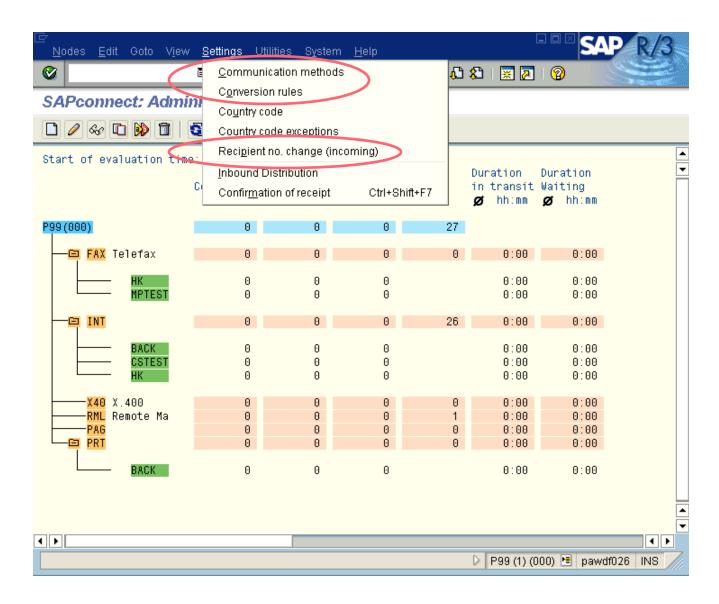

- 1. General SAPconnect Settings
- ullet In Release 4.6 you can access all the SAPConnect settings directly via the 'Settings' menu

#### **Communication methods**

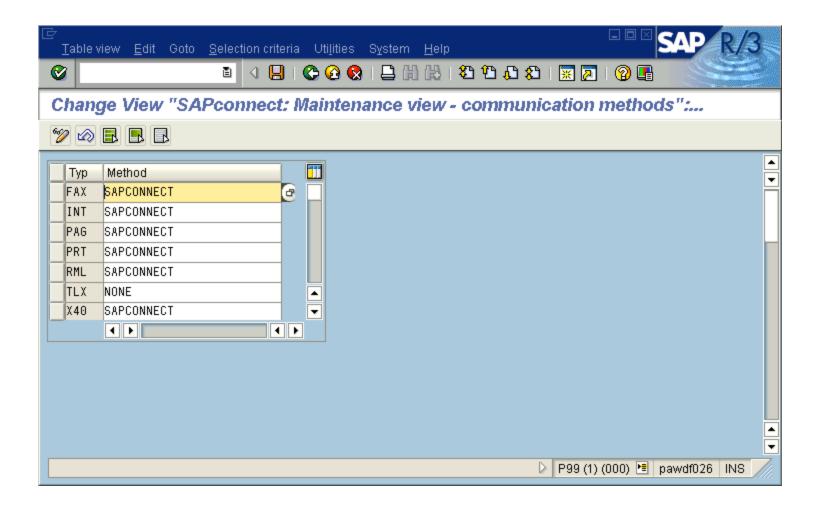

- Settings => Communication methods.
- Set communication method SAPconnect for fax:
  - Set the value for FAX to SAPCONNECT.
- Set communication method SAPconnect for Paging:
  - Set the value for PAG to SAPCONNECT.
- Save the communication methods

#### **Conversion rules**

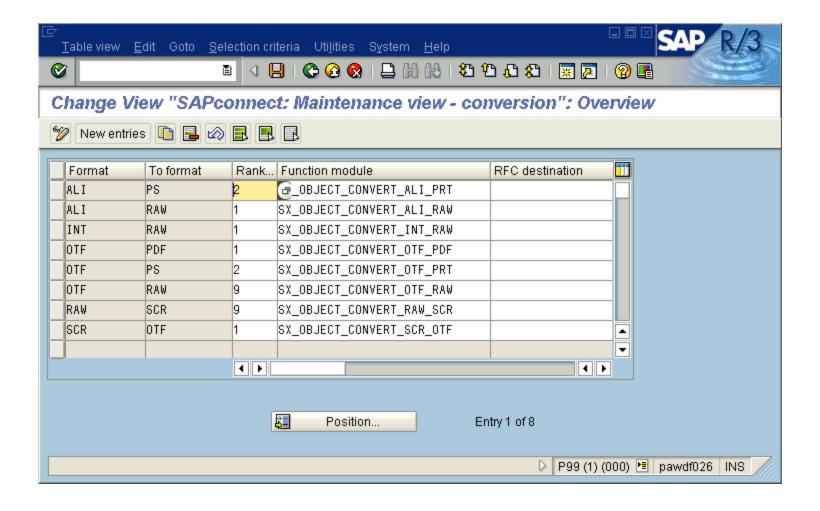

R

#### Add a conversion rule (optional):

- In case that the fax server does not support Postscript or PDF format, but another printer language format, e.g. HP PCL, you have to add a new conversion rule. If the fax server supports PS or PDF you can skip this step.
- Settings => Conversion rules, New entries.
- Enter a new rule with
  - Format = OTF
  - To format = extension of the supported printer format, e.g. PCL
  - Ranking = a value between 3 and 8
  - Function module = SX OBJECT CONVERT OTF PRT
  - all other fields = empty
- Save the conversion rules.

#### Important:

• In this case you also have to set the device type of your node to an appropriate value, e.g. HPLJ4, see below: Administration (nodes) -2-.

#### Recipient no. change (incoming)

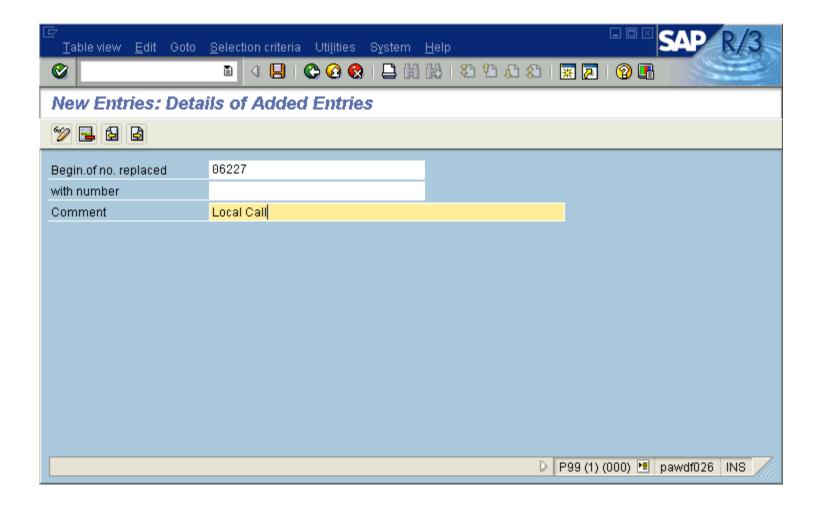

R

Define exception rules for manipulating the recipient's fax number in inbound messages. This is for the match of the recipients number as provided by the PBX or the fax server with the R/3 user's fax number as stored in the R/3 address management.

- New entries.
- Enter a new rule with
  - the beginning sequence of a fax number that shall be replaced
  - the substitute sequence that shall be inserted instead
  - · a comment
- Save the rule.

#### SAPconnect: Administration (nodes) -1-

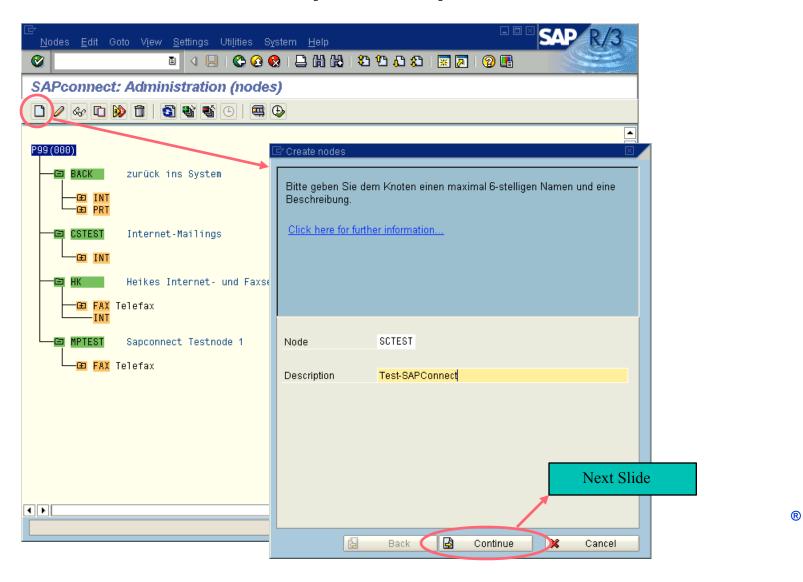

- Transaction SCOT (View: Nodes)
- Enter a new node with 'create' push button
  - name of the node (6 characters)
  - Description

# SAPconnect: Administration (nodes) -2-

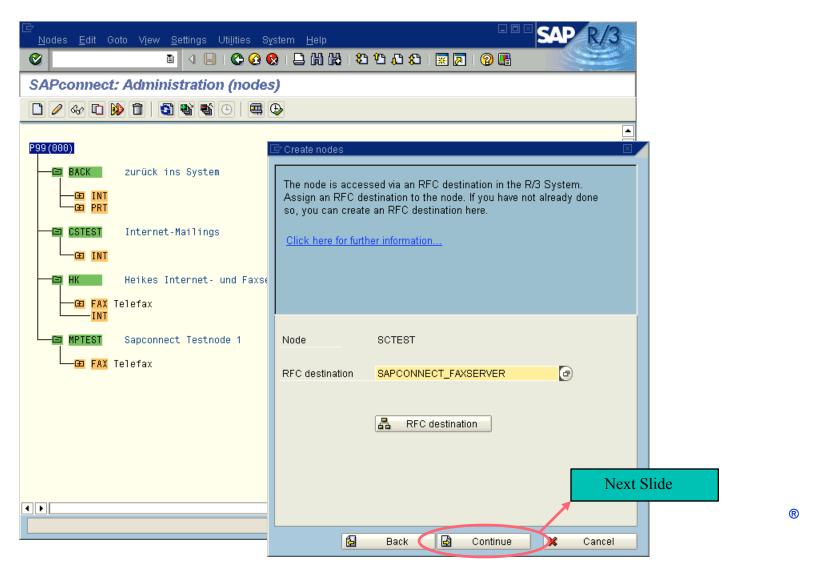

RFC configuration:

• Enter the RFC destination created before

#### SAPconnect: Administration (nodes) -3-

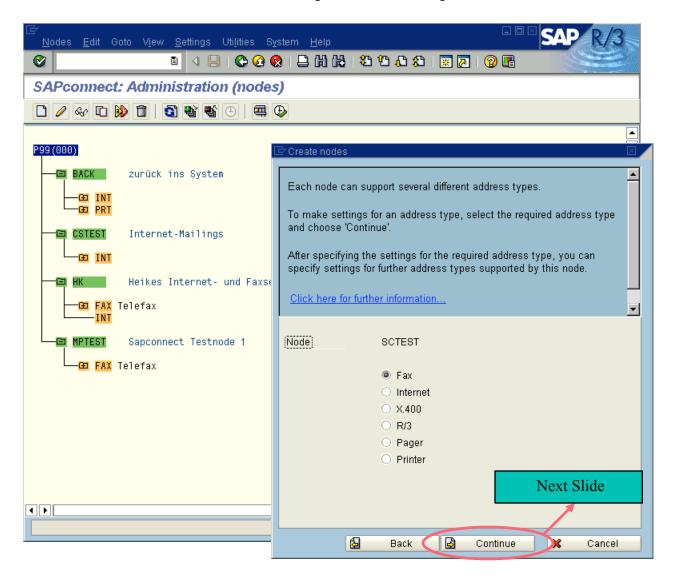

®

Select the address type of your node

#### SAPconnect: Administration (nodes) -4-

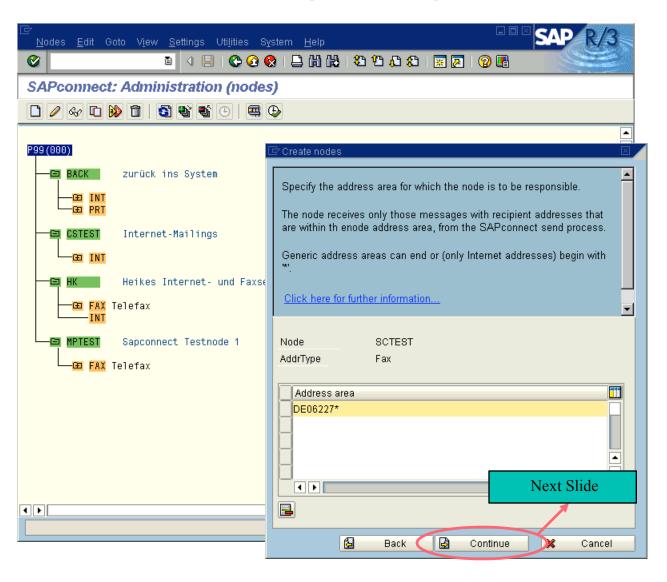

- Enter the address area of your node
  - FAX addresses consist of a country code followed by digits, they may have a wildcard '\*' at the end
  - PAG addresses consist of the Paging type followed by ':' and digits, they may have a wildcard '\*' at the end (e.g. 'D1:0171\*')

#### SAPconnect: Administration (nodes) -5-

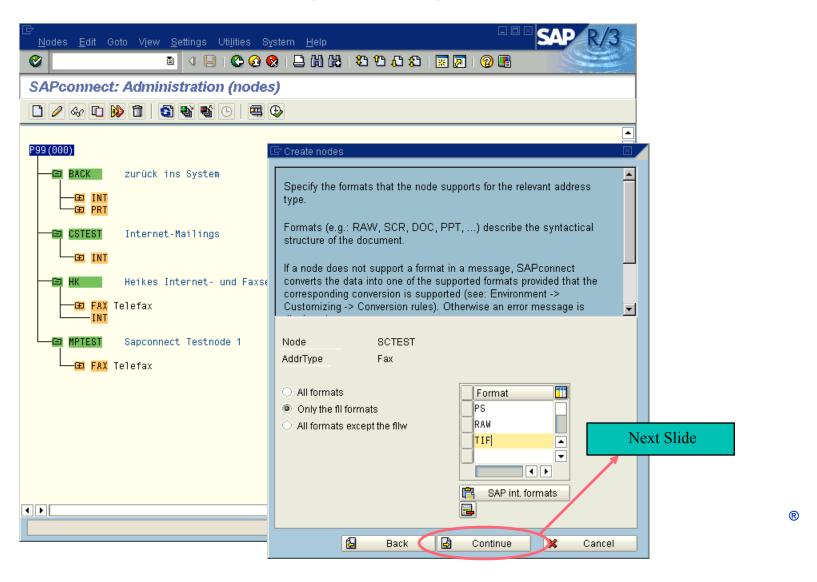

- For each document format that is supported by the fax server enter a line with the 3-character extension of that format.
  - For plain ASCII text use format RAW
  - For a node of Type PAG you should use RAW

#### SAPconnect: Administration (nodes) -6-

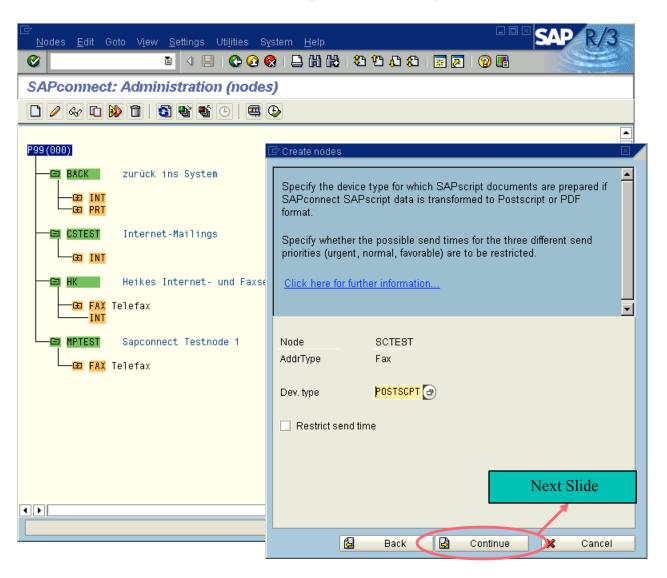

- Specify the device type of the fax server (e.g. POSTSCPT, HPLJ4, ...)
  - For a node of type PAG use ASCIIPRI

#### SAPconnect: Administration (nodes) -7-

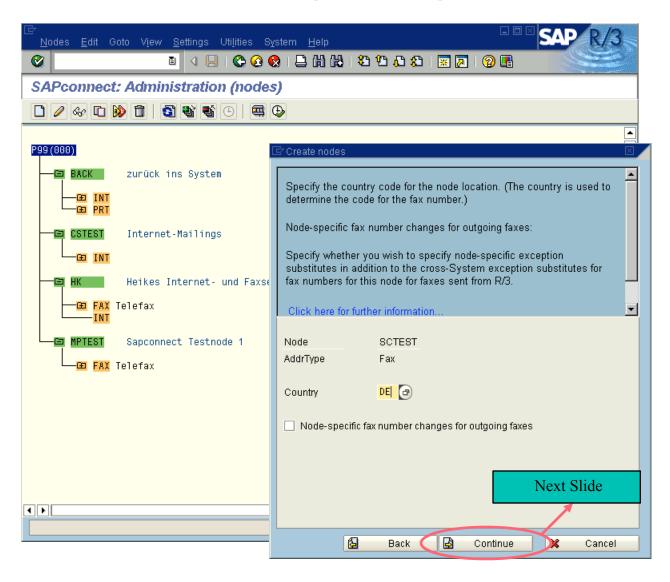

- Specify the country location of the fax server
- For nodes of type PAG this screen is skipped

# SAPconnect: Administration (nodes) -8-

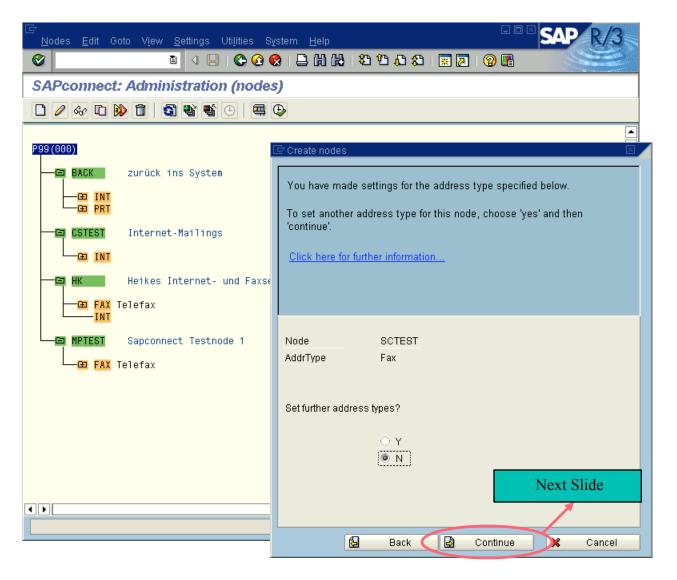

®

Specify if you want to set another address type for your node

#### SAPconnect: Administration (nodes) -9-

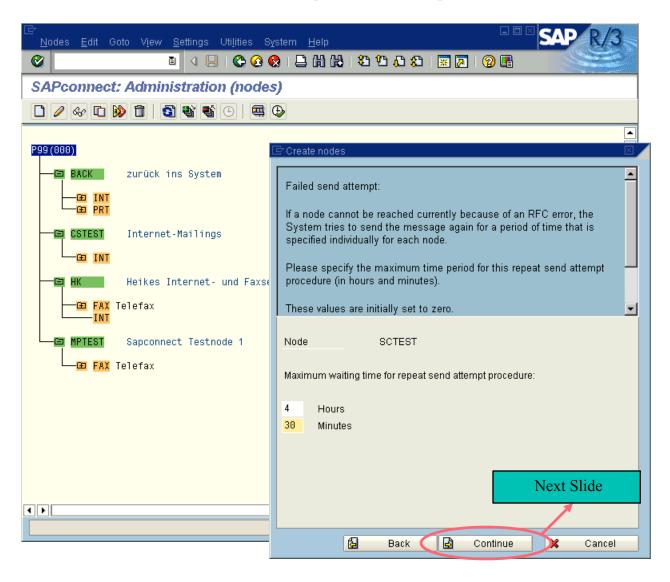

R

Specify the maximum time period for the repeat send attempt procedure

# SAPconnect: Administration (nodes) -10-

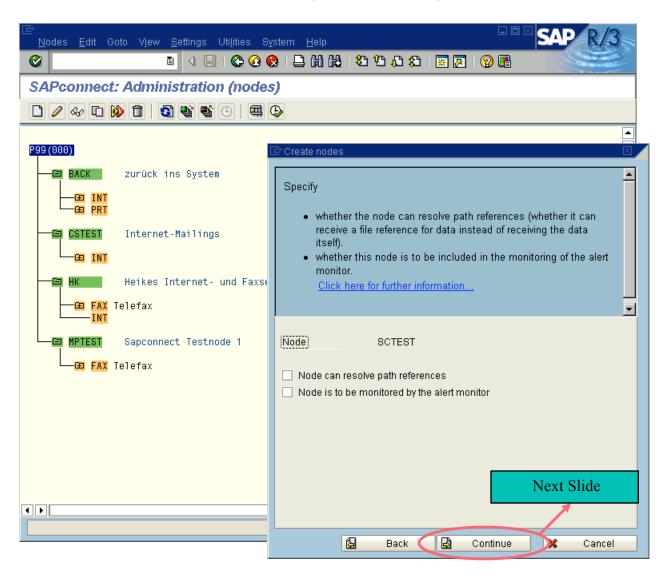

#### SAPconnect: Administration (nodes) -11-

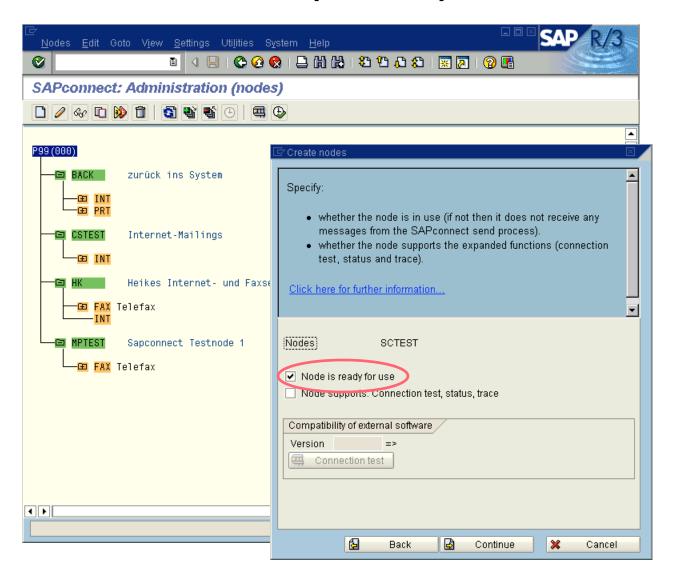

R

• To use the node in productive mode: Set the flag 'Node is ready for use'

#### **Routing Test**

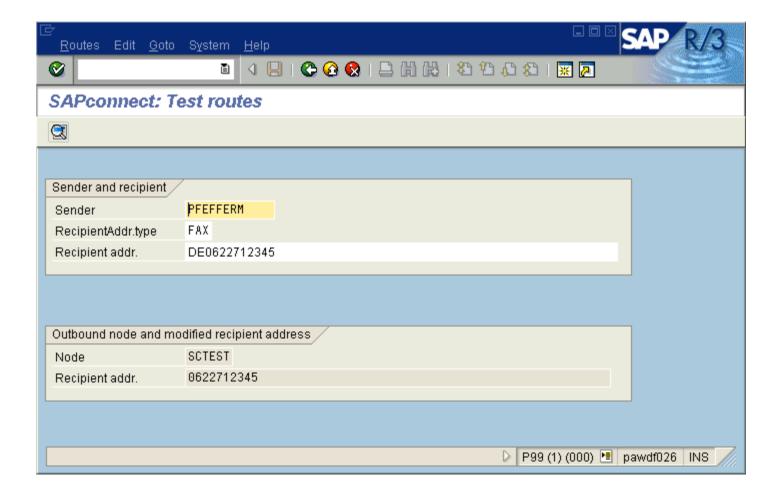

®

Test the routing of a fax message:

- Transaction SCOT (Utilities -> Routing test)
- Enter a communication service (,FAX') and an address, press Enter.
- In the box ,Outbound node and address' will be displayed, which node would be used when sending a fax to that number, and how the number would be adapted according to the international country codes and your exception rules.

# SAPconnect: Administration (jobs)

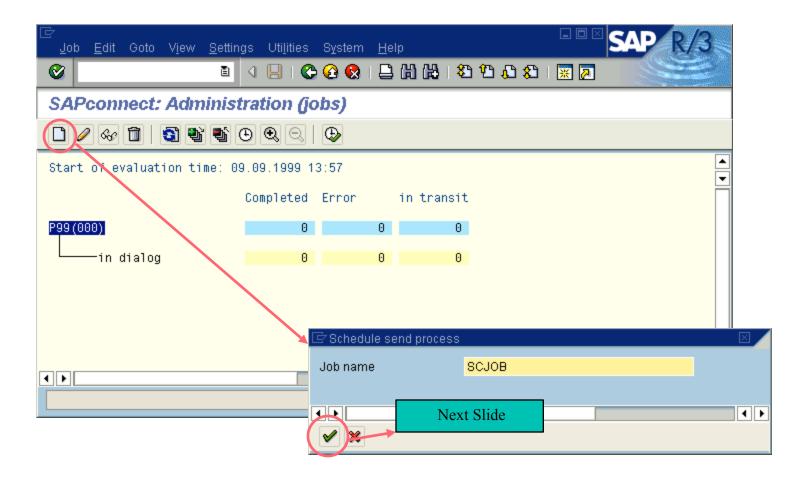

- Transaction SCOT (View: Jobs)
- From here you can start the sending process in dialog or you can schedule a background job for the sending process.

#### Scheduling of Background Jobs -1-

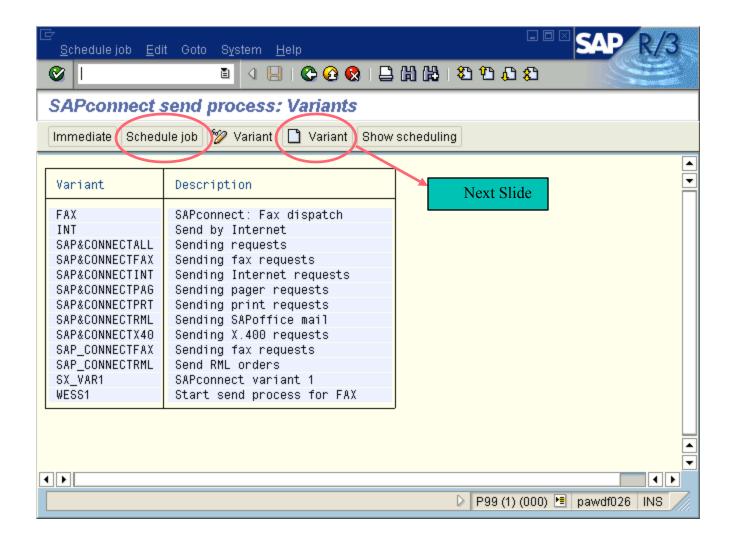

- Select the variant you want to create a background job with and press 'Schedule Job'
- If you want to create a new variant press Create variant (see next slides)

#### Scheduling of Background Jobs -2-Creating a Variant

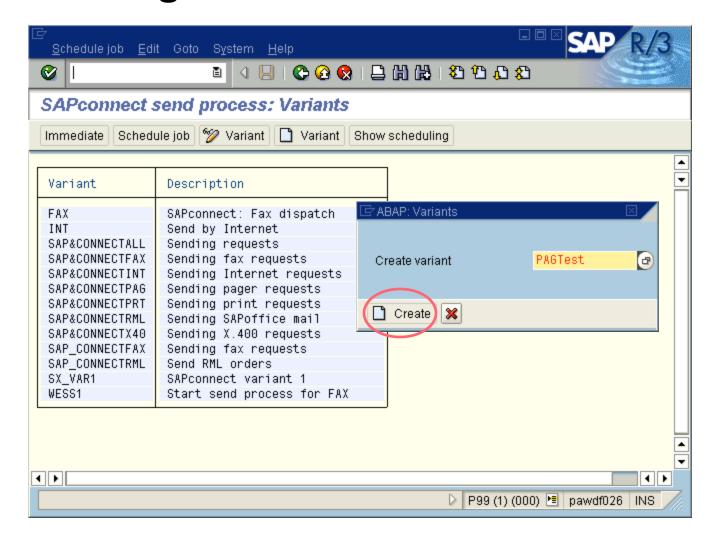

R

Enter the name of the variant and press 'create'

#### Scheduling of Background Jobs -3-Creating a Variant

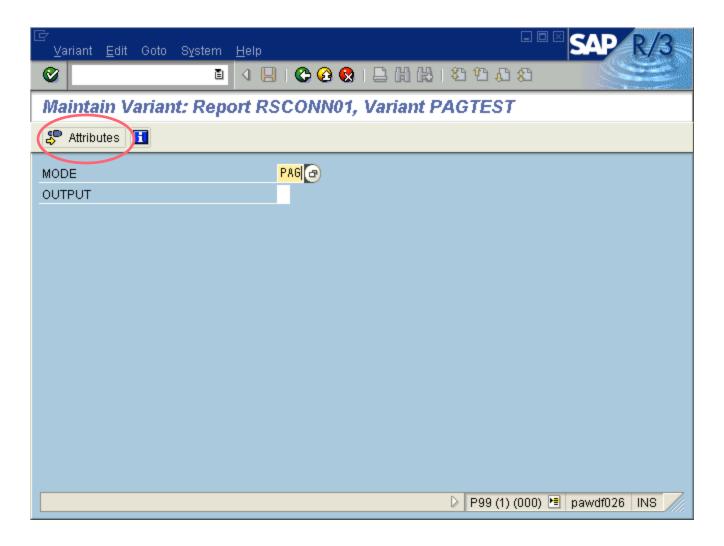

- Enter the mode of your new variant (e.g. FAX, PAG, INT,...)
- If you want to create a generic variant enter '\*' for mode
- Leave the 'OUTPUT' field blank
- When done press continue

#### Scheduling of Background Jobs -4-Creating a Variant

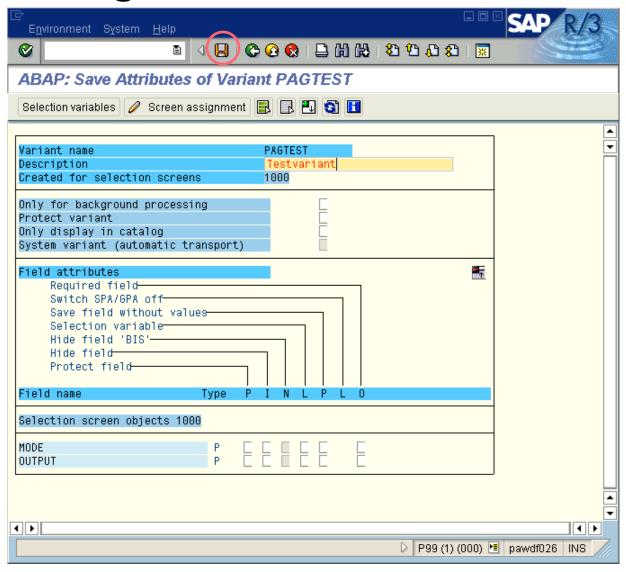

R

Enter the description of your variant and save it

#### Scheduling of Background Jobs -5-

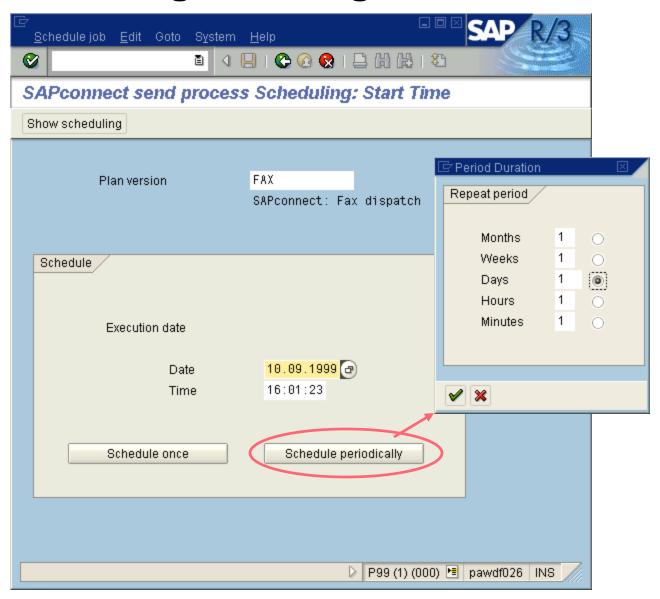

- Enter the date and time you want the job to start at
- Select 'Schedule once' if you want to run that job only once at the specified time
- Select 'Schedule periodically' and enter the desired period if you want the job to run periodically (e.g. 30 minutes) and press the create button
- Make sure not to chose a too short period (e.g. 1 minute)!

#### **Assign Fax Numbers to R/3 Users**

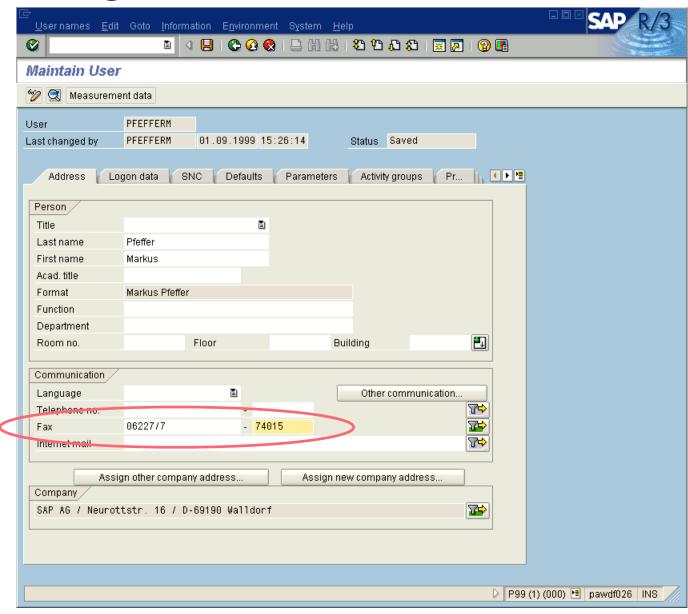

R

Assign a fax address to each R/3 user:

- Each user who wants to send messages from R/3 via fax or other external communication services must have an originator address of the appropriate address type.
- Call: Tools => Administration, User maintenance => Users (transaction SU01), enter the user name and press the Change push button.
- Enter the user's fax number.
- Save the user address.

#### Sending Faxes from SAPOffice (1)

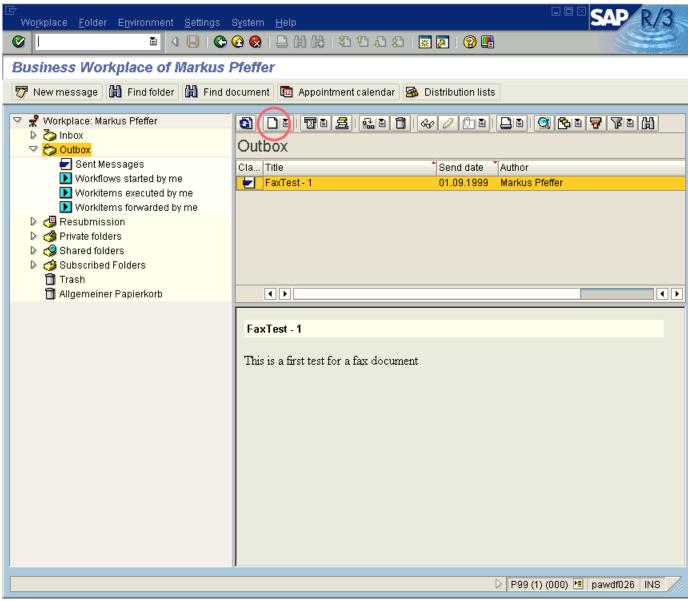

R

Send a fax out of SAPOffice:

- You have to create a SAPOffice document and to send it to a fax number.
- Go to the Outbox in your Business Workplace (transaction SO02)
- Create a new document
- Enter Type and Title of document.
- Continue with the content input for your document.
- Save your document.

#### **Sending Faxes from SAPOffice (2)**

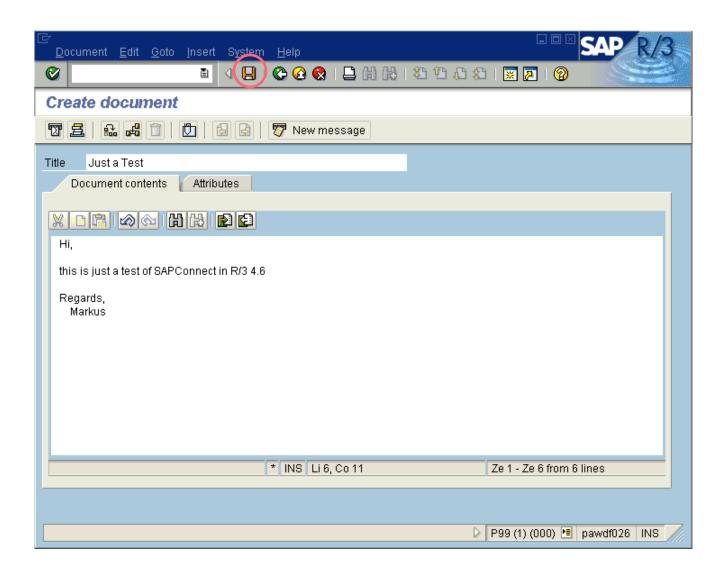

#### Sending Faxes from SAPOffice (3)

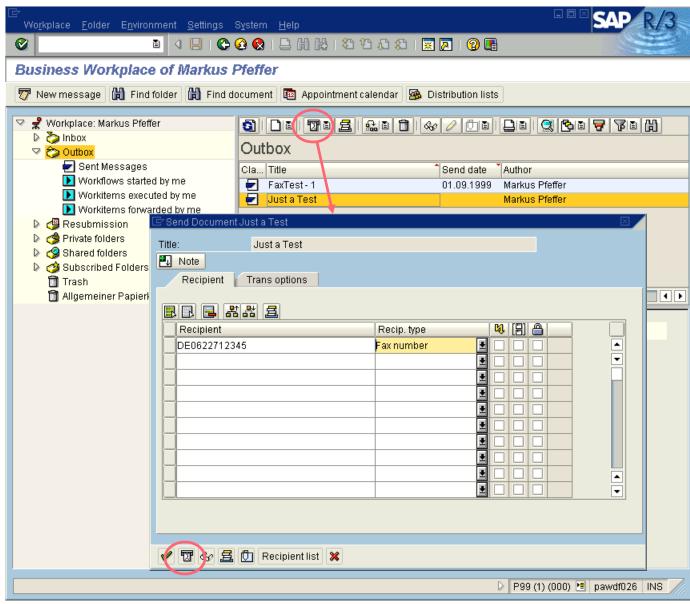

R

Send a fax out of SAPOffice:

- Select your document for sending.
- Call: Document => Send ... (or Shift+F8)

#### **Activate Sending Process manually**

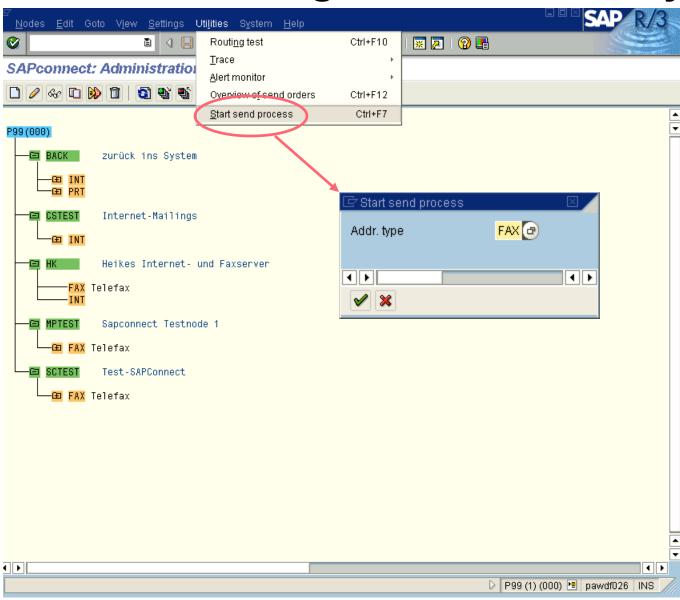

R

Activate Sending Process manually:

- From SAPconnect Administration (Transaction SCOT (View: Jobs)) call ,Goto -> Start send process'
- Enter the desired address type

#### **Review Status of Outgoing Fax(1)**

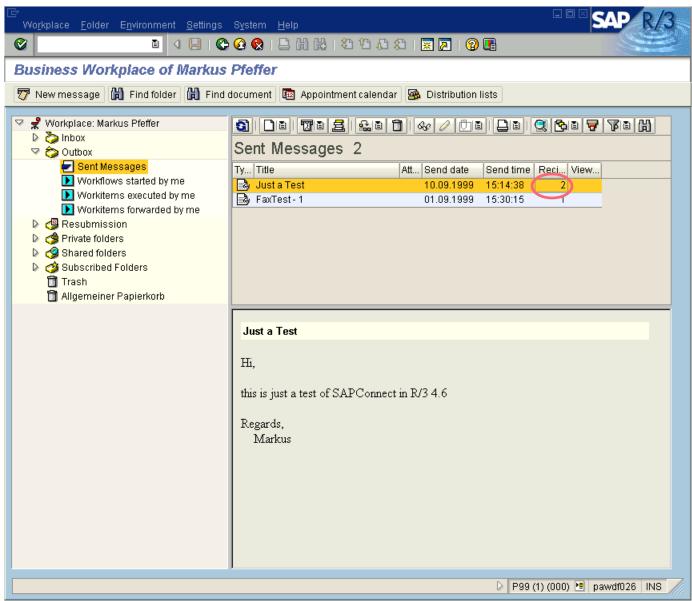

R

Review Status of Outgoing Fax:

- Call: Office => Outbox (transaction SO02),
- DoubleClick on the receiver column of the outgoing document.
- Review the status.
- You can also review the transmission history of the sending request over the marked push button 'Transm. history'.

#### **Review Status of Outgoing Fax(2)**

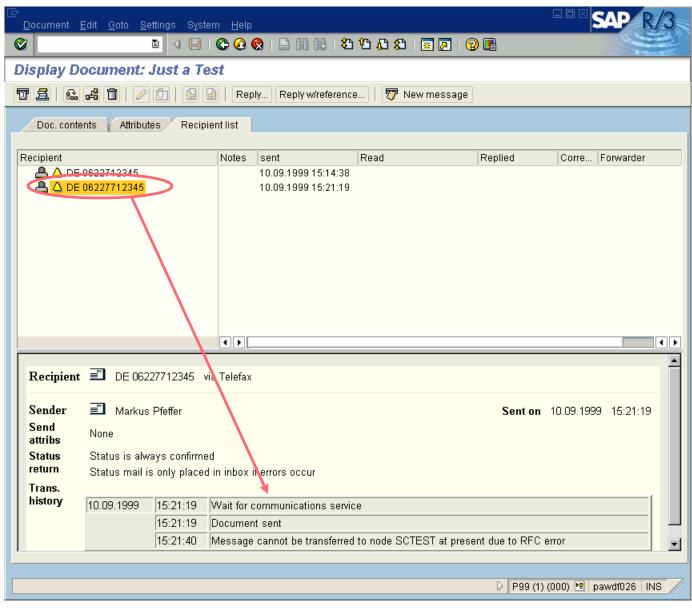